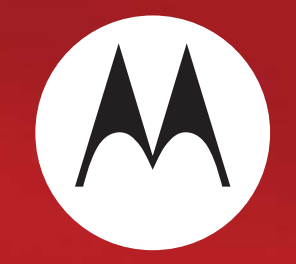

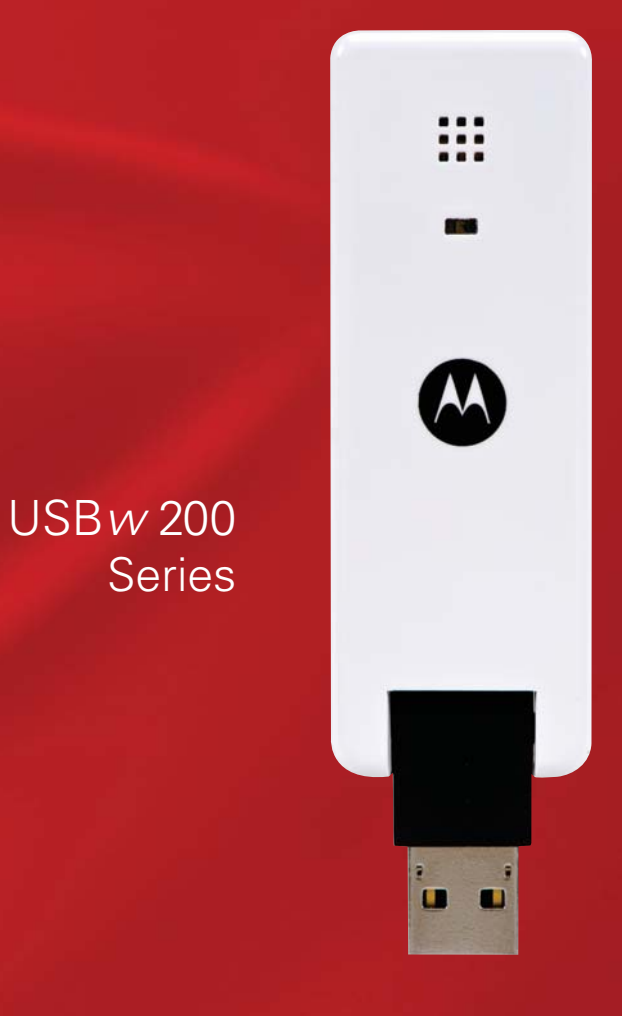

*User Guide*

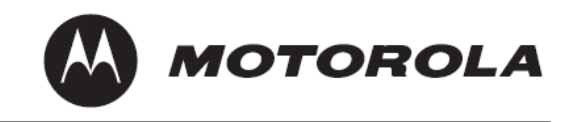

### **Table of Contents**

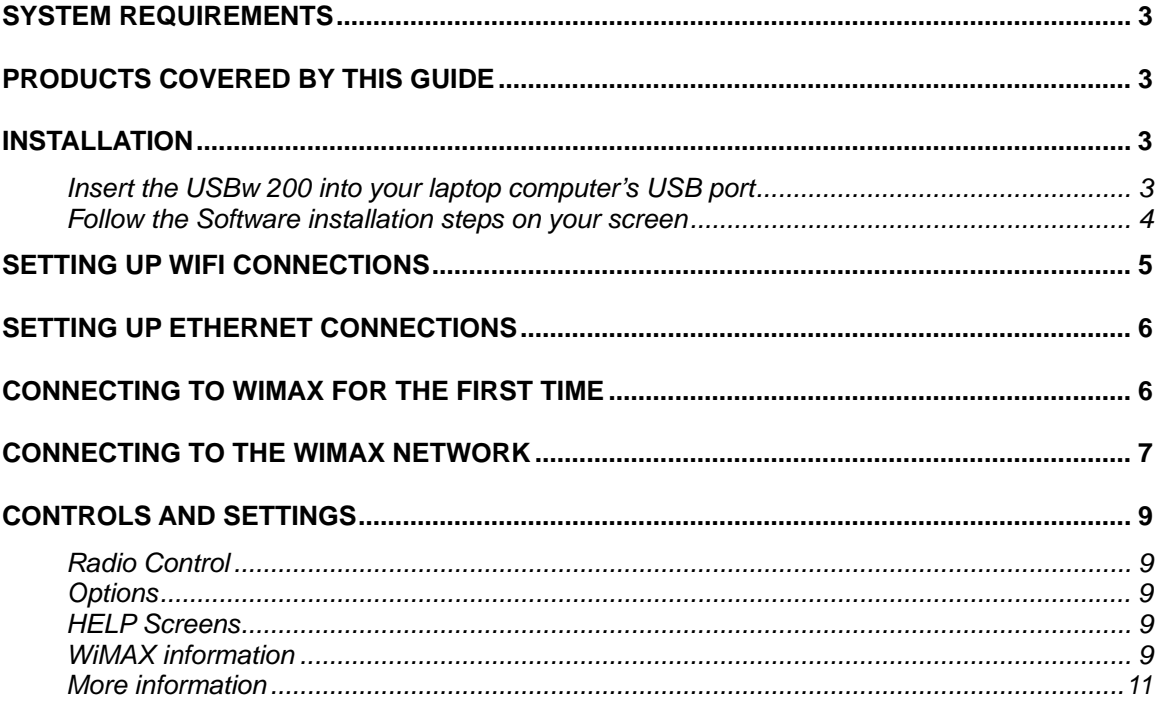

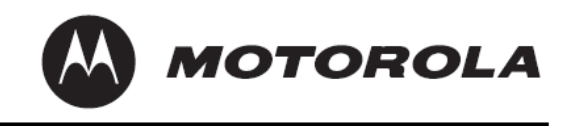

# <span id="page-2-0"></span>**System Requirements**

Following are the minimum system requirements for support of the USBw 200-series USB WiMAX Adaptor

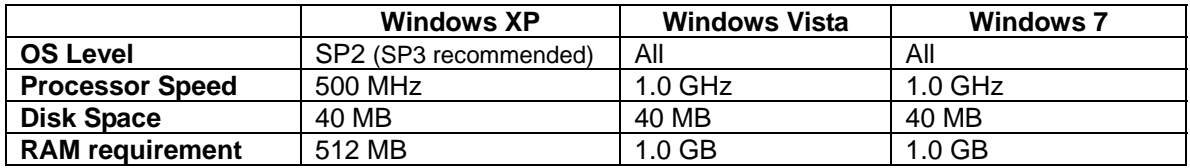

### **Products Covered by this Guide**

USBw25200 - 2500-2700 MHz band USBw35200 - 3400-3600 MHz band

## **Installation**

The USBw 200 is a fully Plug & Play USB device, with all operating software pre-loaded on the USB device itself; no CD-ROM is required. When first plugged in, it installs all the necessary software on your computer to provide high-speed Internet service using the latest WiMAX technology. You may install the software on more than one computer, activating the WiMAX service on the computer of your choice by plugging in the USBw 200.

### **Insert the USBw 200 into your laptop computer's USB port.**

Windows XP: If setup does not automatically start: click "Start" and choose "Run". Type "X:\InstVerif.exe" (where X is the USB drive designation) and click "OK".

Windows Vista and 7: If setup does not automatically start: click "Start" and choose "Computer", right click on "USB drive" or "CD drive" and choose "Open Auto Play". Select "InstVerif.exe"

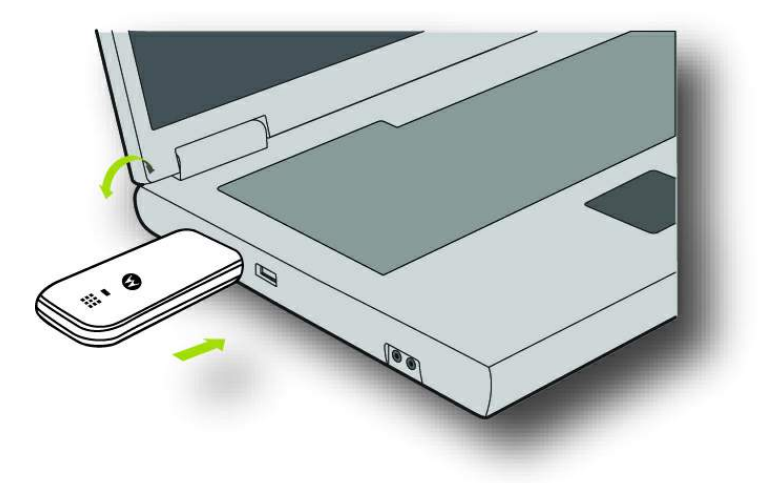

USBw 200 User Guide 6814927F14 Issue 1.0 Revision Date: 7/28/2010

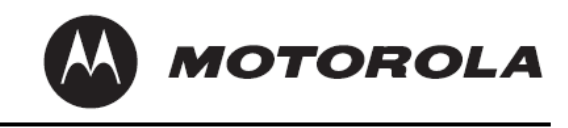

### <span id="page-3-0"></span>**Follow the Software installation steps on your screen**

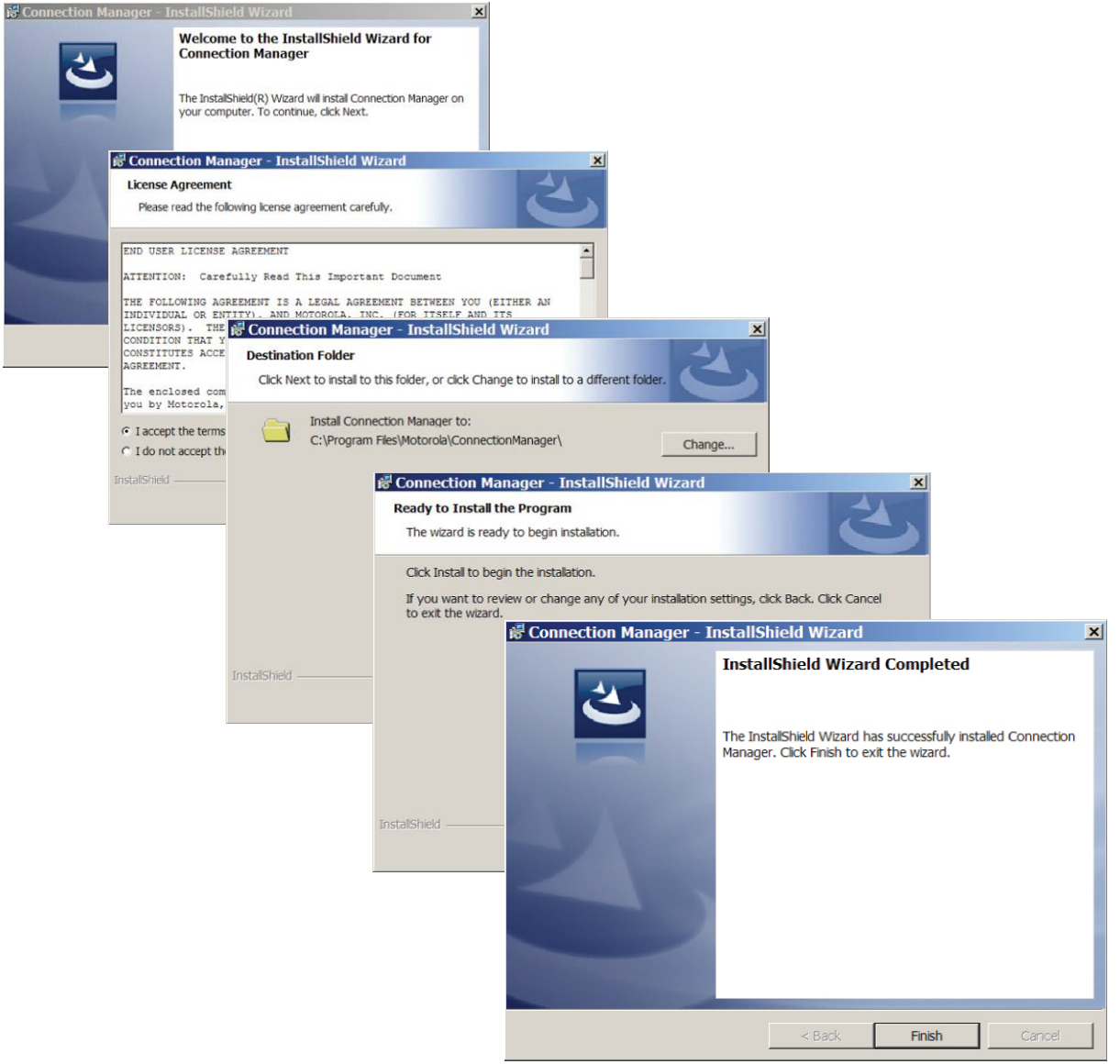

The USBw 200 will automatically turn on and search for WiMAX connections. If WiMAX service is available, it will automatically connect your computer to the Internet through a WiMAX link. Depending on the configuration offered by your Internet Service Provider, the USBw 200 may also manage the Ethernet and WiFi connections to your computer.

**MOTOROLA** 

# <span id="page-4-0"></span>**Setting Up WiFi Connections**

#### *Note: If the configuration offered by your Internet Service Provider does not include coverage of WiFi connections, this section can be skipped.*

For correct operation of the Motorola Connection Manager with your WiFi connections, please disable any other WiFi connection managers on your computer.

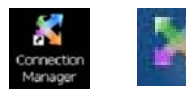

If the Connection Manager is not already running, please open it by clicking the desktop or Systray icon

Click the arrow at the left of the **All Connections** button to display available Ethernet, WiMAX and WiFi Connections. Click the + sign on the WiFi bar that appears on the left screen extension to display all available WiFi services.

Select the desired WiFi service. If this service has previously been configured in your computer, the necessary settings will automatically be imported into the Connection Manager.

If the selected service requires security information, an input screen will appear.

If needed, advanced security settings can be accessed by right-clicking on the name of the selected WiFi Service, and selecting Settings.

The selected WiFi connection will be enabled.

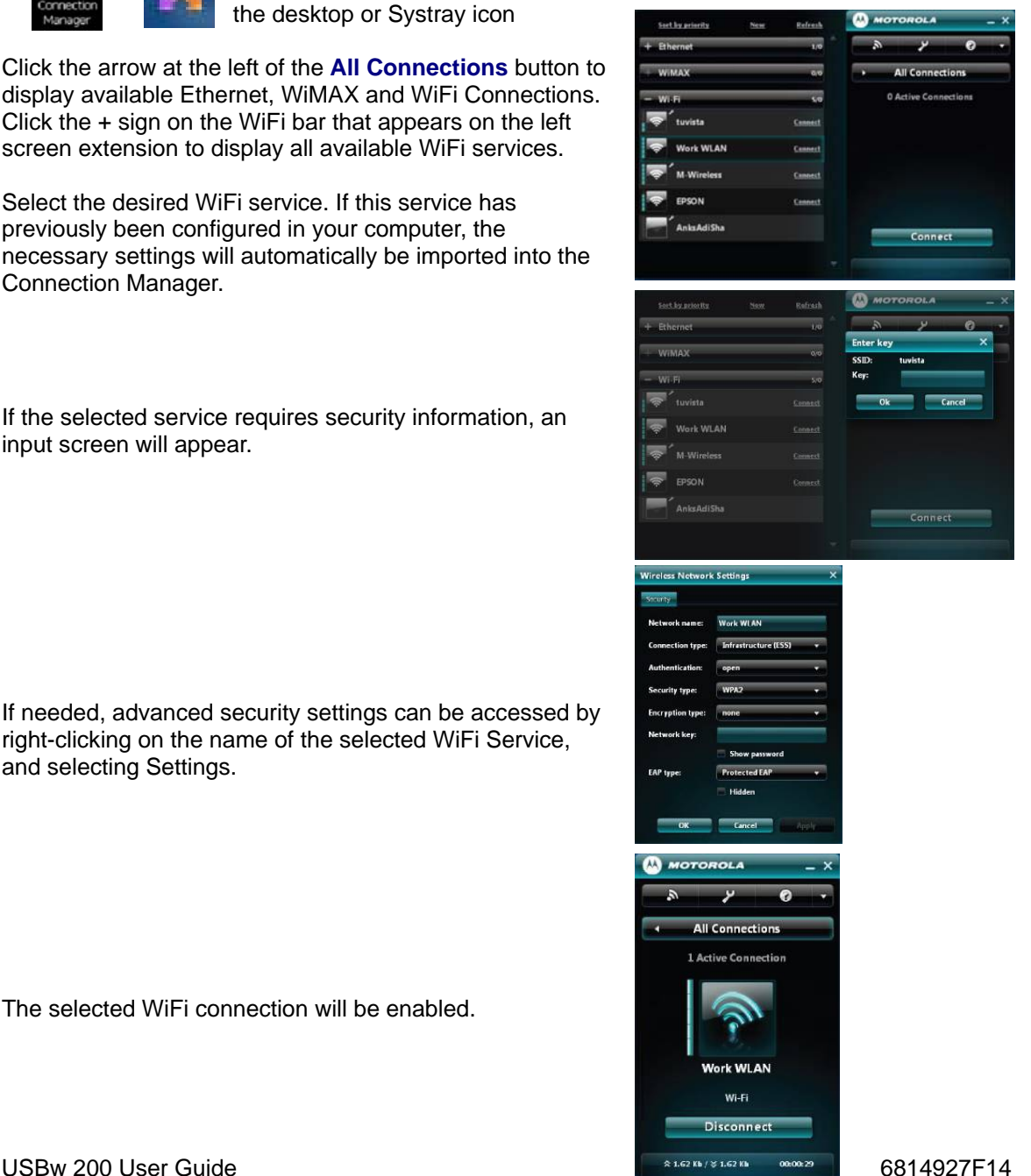

Issue 1.0 Revision Date: 7/28/2010

# <span id="page-5-0"></span>**Setting Up Ethernet Connections**

*Note: If the configuration offered by your Internet Service Provider does not include coverage of Ethernet connections, this section may be skipped*

> If the Connection Manager is not already running, please open it by clicking the desktop or Systray icon  $\omega$  *MOTOROLA*

> > $\overline{\bullet}$   $\cdots$ Work WLAN

> > > M-Wireless

EPSON -<br>AnksAdiSha

Click the arrow at the left of the **All Connections** button to display available Ethernet, WiMAX and WiFi Connections. Click the + sign on the Ethernet bar that appears on the left screen extension to display all available Ethernet services. Select the desired Ethernet service.

If configuring a new Ethernet connection, right-click on the name of the Ethernet service, and select Settings. Enter the necessary information and click OK.

# **Connecting to WiMAX for the first time**

WiMAX technology provides a number of effective protections against unauthorized use of the service. Depending on the particular options your Service Provider has chosen, you may encounter a signup screen that asks for a **Username** and **Password**. If required, this information will have been provided to you when you purchased the USBw 200.

Enter the Username and Password in the spaces shown. Checking the "**Store Credentials**" box will save your User name and password; otherwise you will be prompted for this information every time you log in.

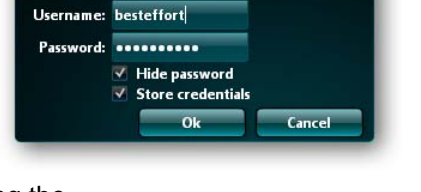

**WiMAX Connection Settings** 

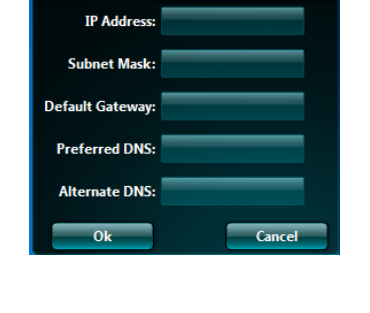

 $\overline{\phantom{a}}$ 

 $\checkmark$  Automatic IP detection

**All Connection** 

Connect

**D. Bakistan Parte** 

 $\overline{10}$  $\overline{a}$ 

 $\overline{z}$ 

Connect

Connect

**Connection Settings (IPv4)** 

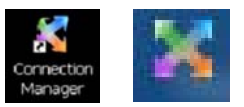

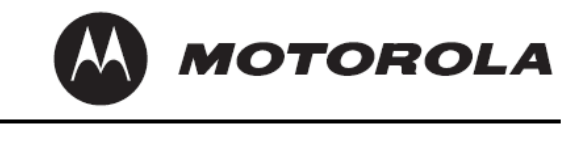

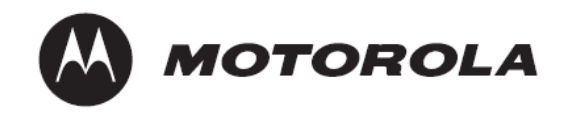

### <span id="page-6-0"></span>**Connecting to the WiMAX Network**

All the necessary settings to connect to your Internet Service provider's WiMAX network have been pre-programmed into the USBw 200 and cannot be modified by the user.

With the Connection Manager operating, plug in the USBw 200. The Connection manager will scan for available WiMAX channels. When a suitable channel is found, the Connection Manager will detect it, and add it to the available connections list automatically. In this example, the Connection Manager has been using a WiFi service named **M-Wireless**, and has detected the WiMAX service **MOT Burnsville**

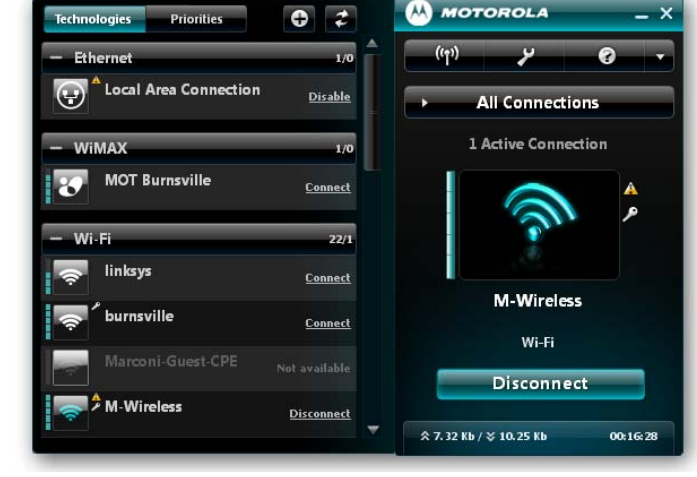

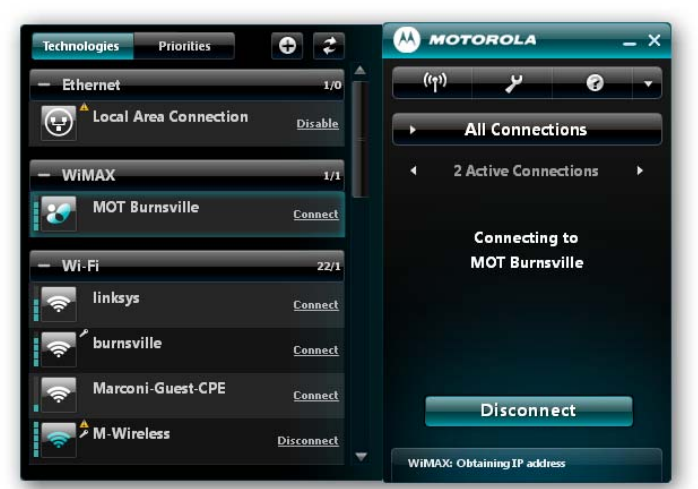

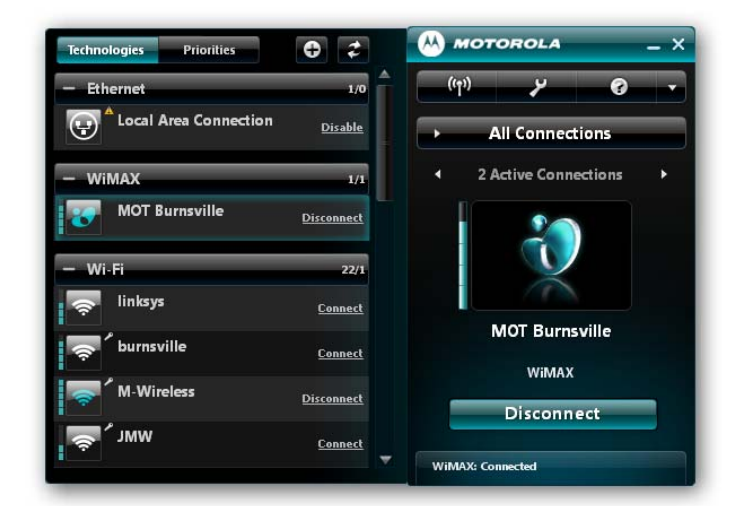

To select the WiMAX connection, click on the **Connect** button. The Connection Manager will go through a secure authentication process, and connect to the WiMAX service.

Here both the WiFi and WiMAX connections are available to the user. It is possible to switch between these two services by clicking the arrow on the **Active Connections** bar.

USBw 200 User Guide 6814927F14 Issue 1.0 Revision Date: 7/28/2010

**MOTOROLA** 

## **The Main Screen**

When the Connection Manager is started, it presents the main screen, which provides an overview of all data connections being managed by the Connection Manager. The extension on the left can be minimized or restored by clicking the triangle on the **All Connections** bar.

The left extension screen provides two tabs. The **Technologies** tab shows all available connections for WiMAX, WiFi (if supported in your version of the Connection Manager) and Ethernet (if supported in your version of the Connection Manager). Individual connections lists can be minimized by clicking the "**-**" sign on the connection title bars.

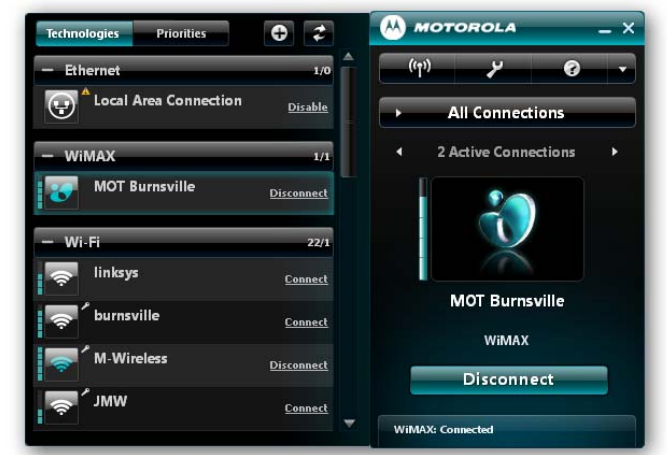

The **Priorities** tab allows the user to select the order in which the Connection manager will connect to available services.

**Note:** The Ethernet connection (If supported in your version of the Connection Manager) is not listed in the Priorities list. The wired Ethernet connection is assumed to always be the highest priority.

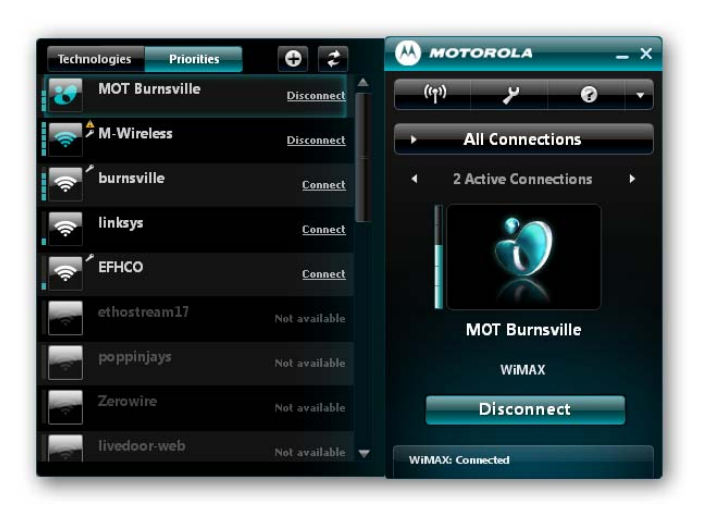

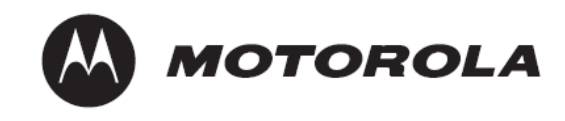

## <span id="page-8-0"></span>**Controls and Settings**

### **Radio Control**

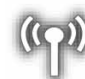

This button toggles the radio that works with the service currently selected on and off.

### **Options**

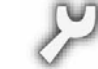

This button opens up the **Options** screen. This enables the user to choose the language used in the Connection Manager and select alternate skins for the Graphical User Interface. It also allows selection of the connection settings of the Connection Manager program when starting up the computer.

This screen is also accessible by right-clicking the Systray icon.

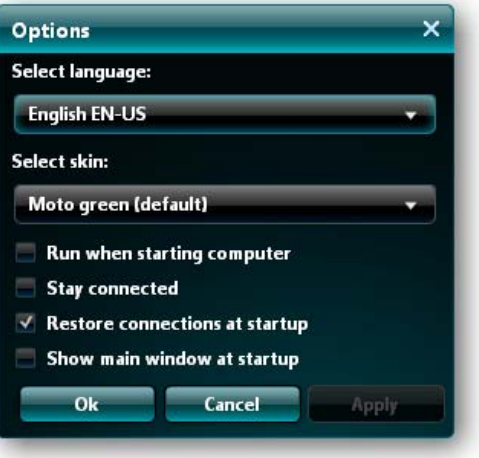

### **HELP Screens**

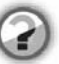

This button opens up an online HELP utility, providing additional information about navigating through the Connection Manager screens.

### **WiMAX information**

Right-clicking the WiMAX service in the main screen extension allows viewing of WiMAX system information.

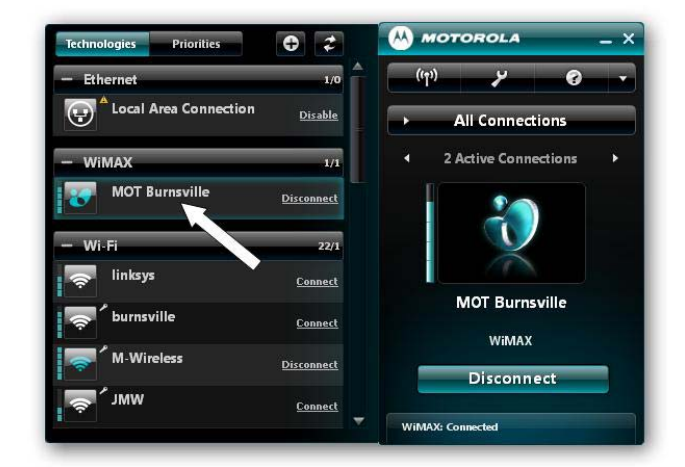

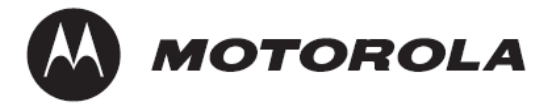

#### **WiMAX Connection Settings**

This duplicates the original signup page, allowing the user to make any needed changes in **Username** and **Password** settings.

### **WiMAX Connection Statistics**

This screen provides information on the current WiMAX connection session.

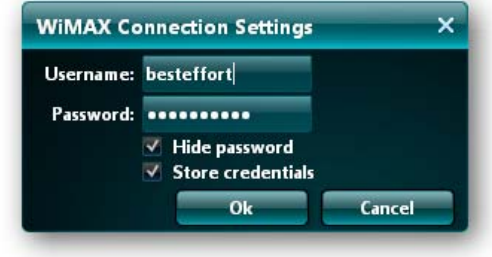

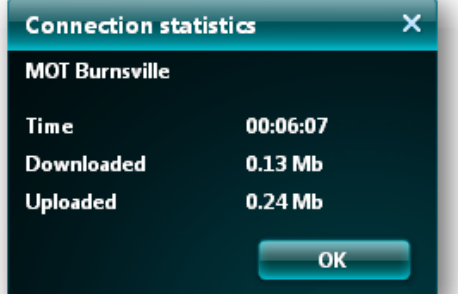

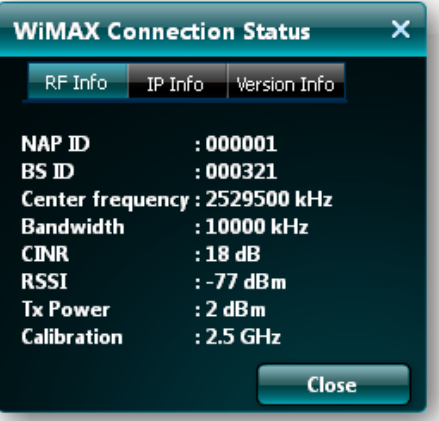

### **WiMAX Connection Status**

This screen provides information on the WiMAX network connection radio performance, the Internet protocol settings in effect and version information for the USBw 200 hardware and software.

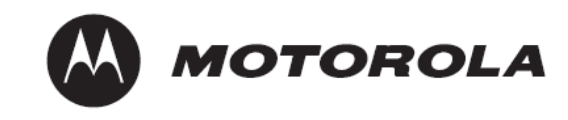

### <span id="page-10-0"></span>**More information**

Clicking the indicated triangle gives access to additional screens of information about the Connection Manager.

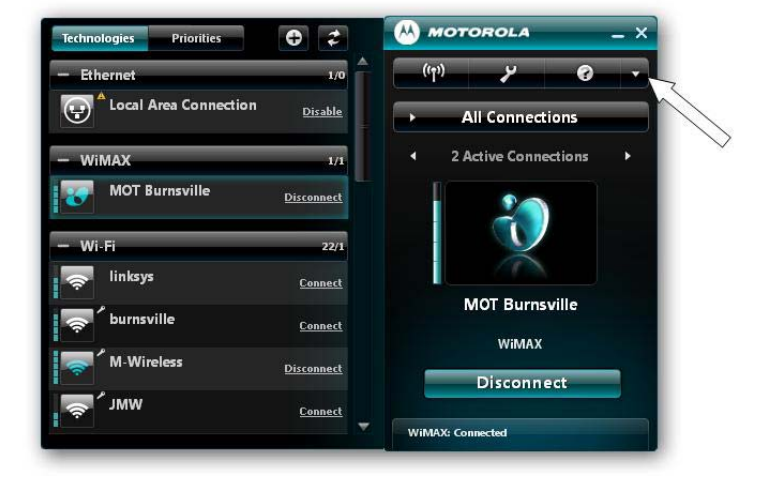

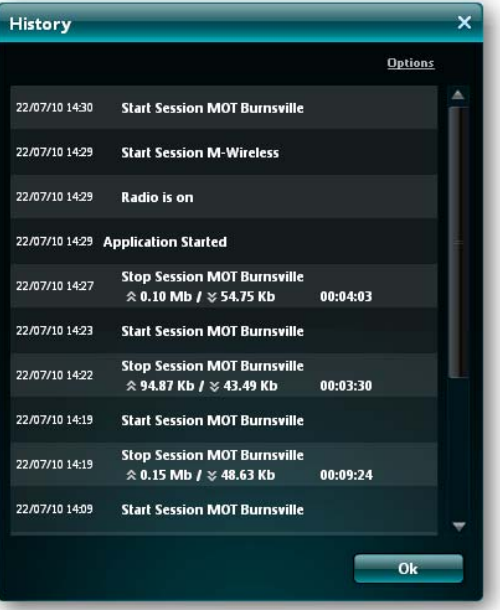

#### **History**

This screen shows a log of connection and disconnection events since the Connection Manager program was last started.

#### **About Connection Manager**

This screen provides release information for the Connection Manager software.

The link shown as "**Visit our site**" in this illustration is used to connect to your Internet Service Provider's website to download updated versions of the Connection Manager SW as they become available. This screen is also available by right-clicking the Systray icon.

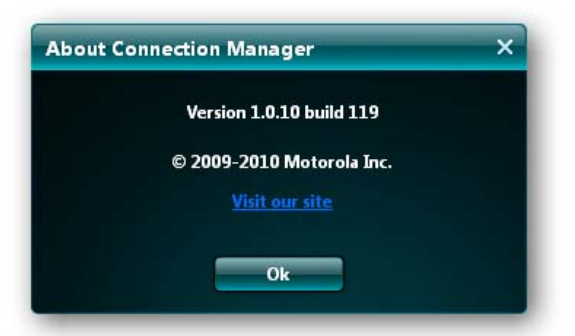

USBw 200 User Guide 6814927F14 Issue 1.0 Revision Date: 7/28/2010

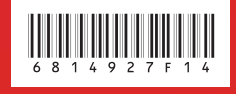

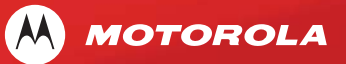

MOTOROLA and the Stylized M Logo are registered in the US Patent & Trademark Office. All other product or service names are the property of their respective owners. © 2010 Motorola, Inc.

Free Manuals Download Website [http://myh66.com](http://myh66.com/) [http://usermanuals.us](http://usermanuals.us/) [http://www.somanuals.com](http://www.somanuals.com/) [http://www.4manuals.cc](http://www.4manuals.cc/) [http://www.manual-lib.com](http://www.manual-lib.com/) [http://www.404manual.com](http://www.404manual.com/) [http://www.luxmanual.com](http://www.luxmanual.com/) [http://aubethermostatmanual.com](http://aubethermostatmanual.com/) Golf course search by state [http://golfingnear.com](http://www.golfingnear.com/)

Email search by domain

[http://emailbydomain.com](http://emailbydomain.com/) Auto manuals search

[http://auto.somanuals.com](http://auto.somanuals.com/) TV manuals search

[http://tv.somanuals.com](http://tv.somanuals.com/)